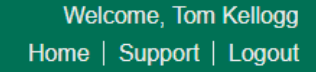

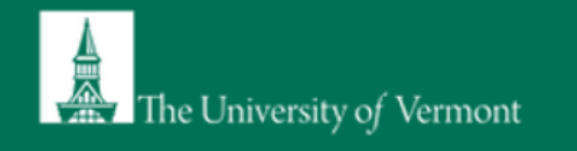

# PI Guidance for Lab Set-up in SciShield

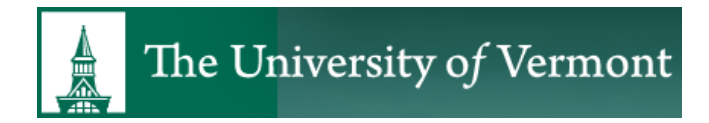

**Environmental Health & Safety** • safety@uvm.edu

## Definition of terms used in SciShield

- Lab Profile: Lab profile shows summary of basic information you enter during initial lab set-up. Provides tabs to review/edit your group information such as lab members, chemical inventory, equipment, etc.
- Lab/Laboratory: Refers to a group working under a Principal Investigator (PI) or another faculty member. SciShield uses the last name of the PI to indicate the name of a lab group. Example: Martin Lab, Gonzales Lab, etc. "Lab" will also be used to identify non-lab groups that use ChemTracker for chemical inventory management.
- Location: This is the building name and number.
- Space: This is the room number.

Go to [https://uvm.SciShield.com](https://uvm.scishield.com/) and use either of these links to login and access your SciShield Profile.

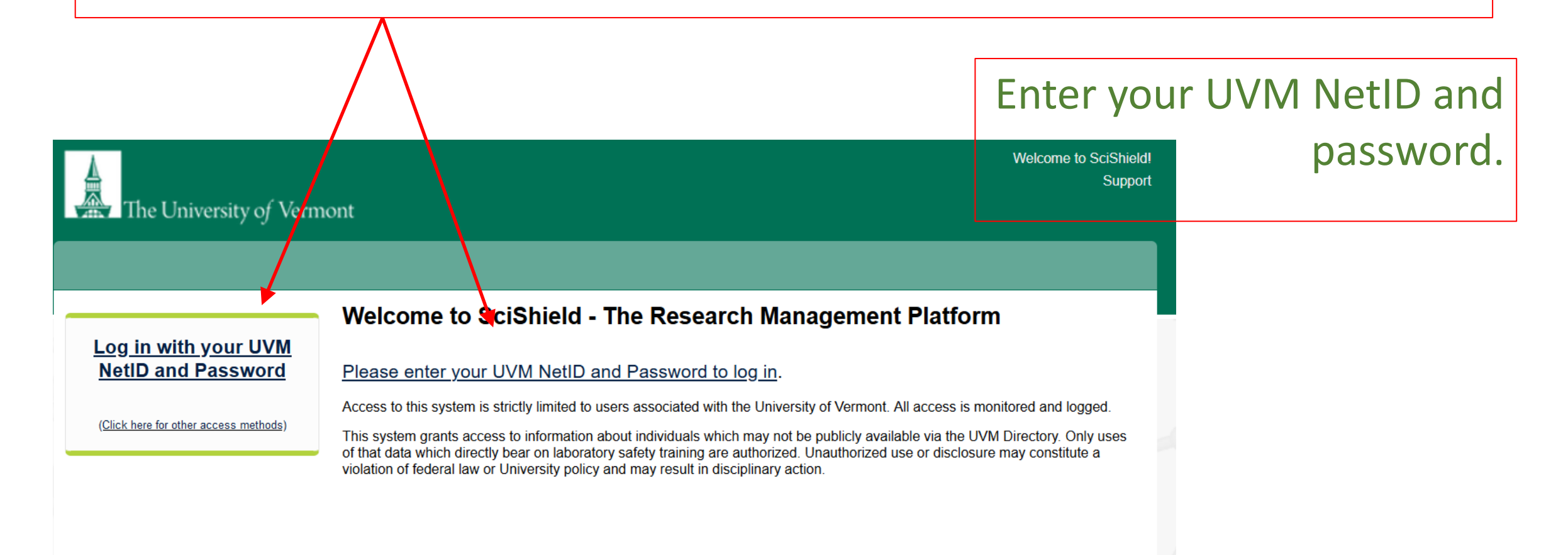

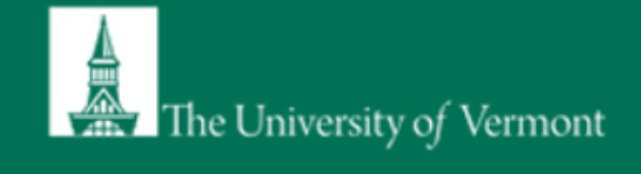

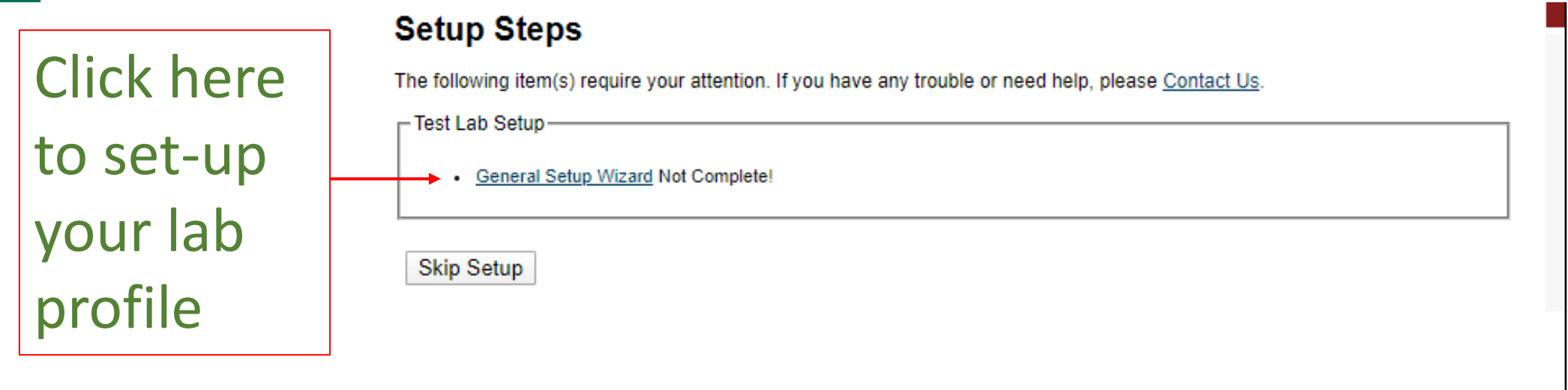

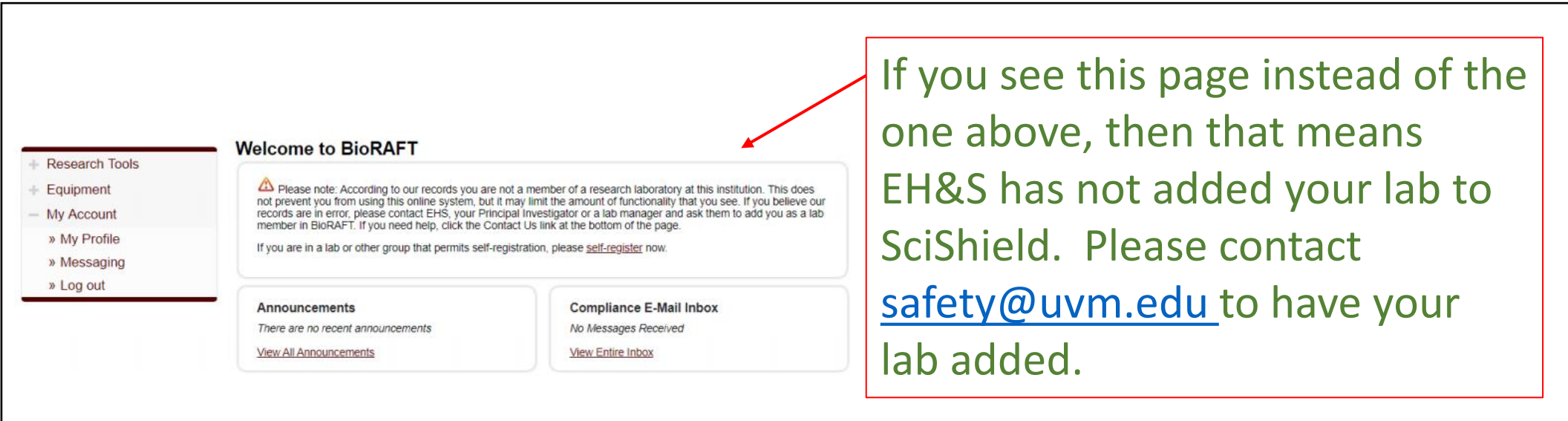

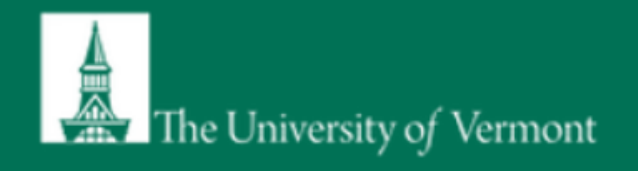

#### **Laboratory Registration Wizard General Setup Wizard Welcome Page** Welcome to the Laboratory Registration Wizard. EHS is best able to serve your needs and those of the institution through your co-operation in registering your laboratory's **Enter Lab's Contact Information** information within this system. Enter Lab's Category and Research Providing EHS with information about your laboratory and your lab members will help our efforts to train your researchers, prevent accidents and keep your laboratory safe. Additionally, it helps this institution meet the compliance requirements of federal and state laws. This is important to maintain eligibility for you and your fellow researchers to apply for grants and other financial assistance. Complete Lab Hazard Assessment This wizard will collect the following information: **Enter Lab Members** 1. Your laboratory's contact information 2. A general description of your laboratory's purpose and research focus 3. The hazards your laboratory members are exposed to Configure Lab Member Activities 4. Names and designations of the members of your laboratory 5. Job activities of each member to drive their training requirements Lab Setup Complete If you would like, you may delegate this process to another member of your lab: Delegate Now You will still be required to certify that the information listed is correct. Continue to Laboratory Setup

BIORAFT

Focus

BioRAFT ® v3.9.95.0 (Gustaf Dalén), All Rights Reserved Contact Us | Mobile version

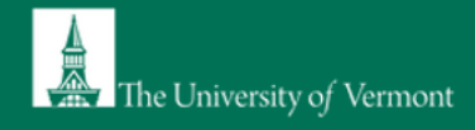

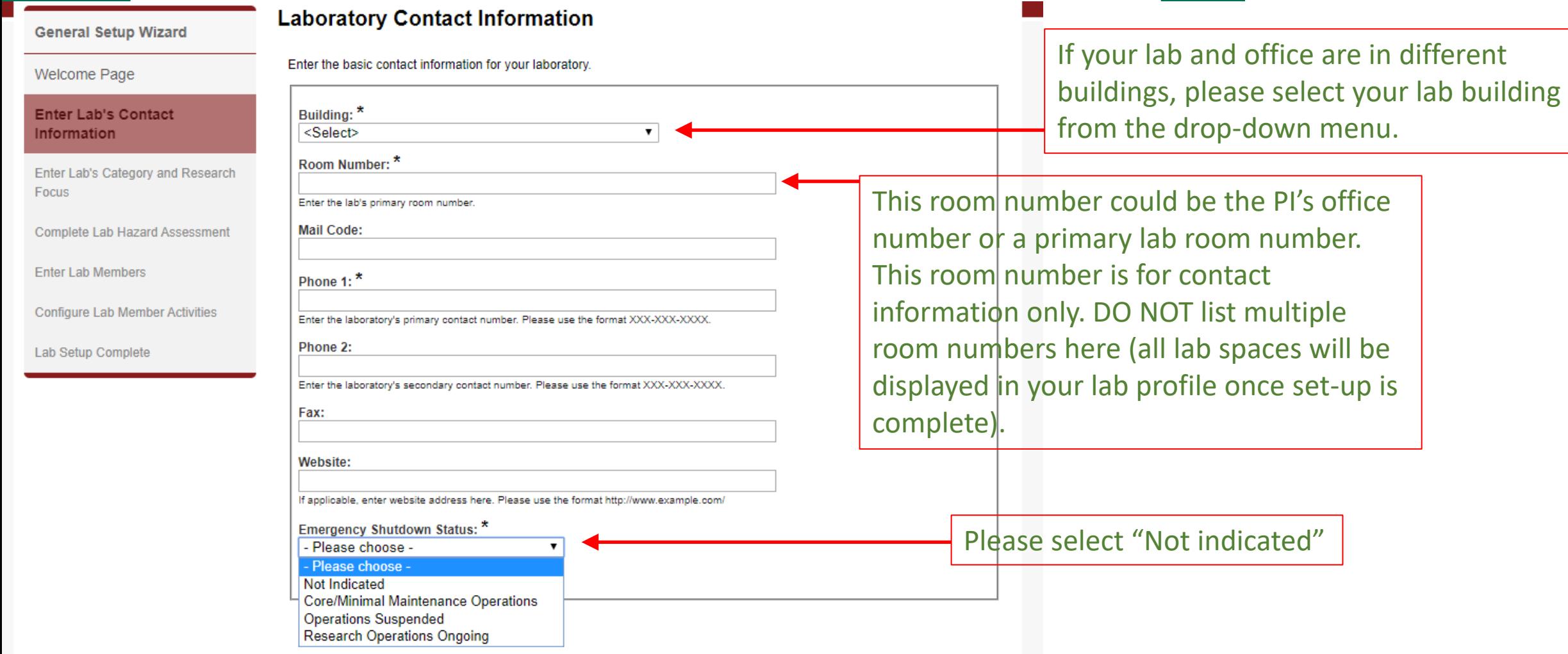

### **BIORAFT**

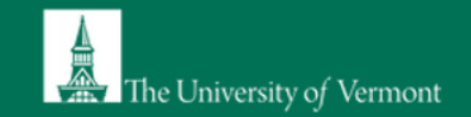

#### **General Setup Wizard**

#### Welcome Page

Enter Lab's Contact Information

Enter Lab's Category and **Research Focus** 

Complete Lab Hazard Assessment

#### **Enter Lab Members**

**Configure Lab Member Activities** 

**Lab Setup Complete** 

#### **Enter Lab's Category and Research Focus**

#### The Laboratory has been updated.

#### **Lab Category**

From the following, please select all that apply to your lab. A lab category is a way of summarizing the types of activities performed by your laboratory.

Please hover your mouse over the question mark symbol for each category for a definition.

Art Group<sup>O</sup> Clinical Lab <sup>O</sup> Computational and/or Theoretical Lab Electronics Lab <sup>@</sup> Research Lab <sup>(a)</sup> Research Support @

Shared Facility<sup>®</sup>

#### $\Box$  Teaching Lab $\odot$

 $\Box$  No Categories  $\Theta$ 

As part of the laboratory registration process we ask you to enter a brief description of your overall research focuses & goals.

Research Focus [Example]

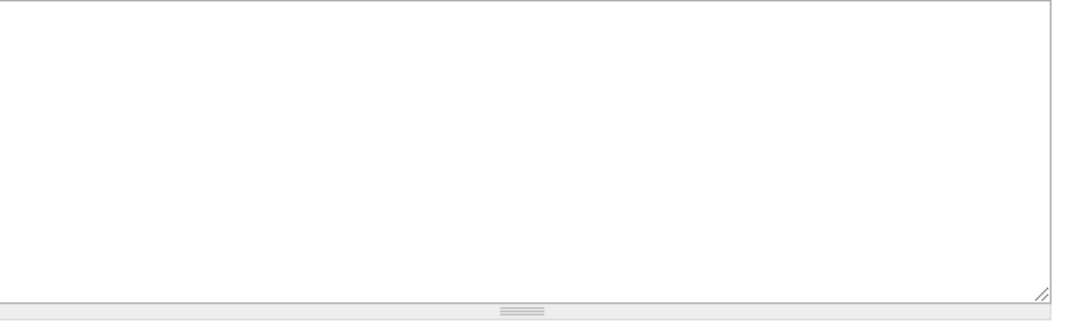

Check all that apply to your lab group. Hover your mouse over the blue bubble next to each category for the explanation/definition.

Submit

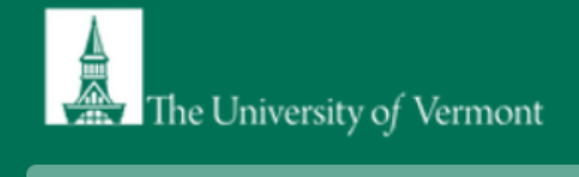

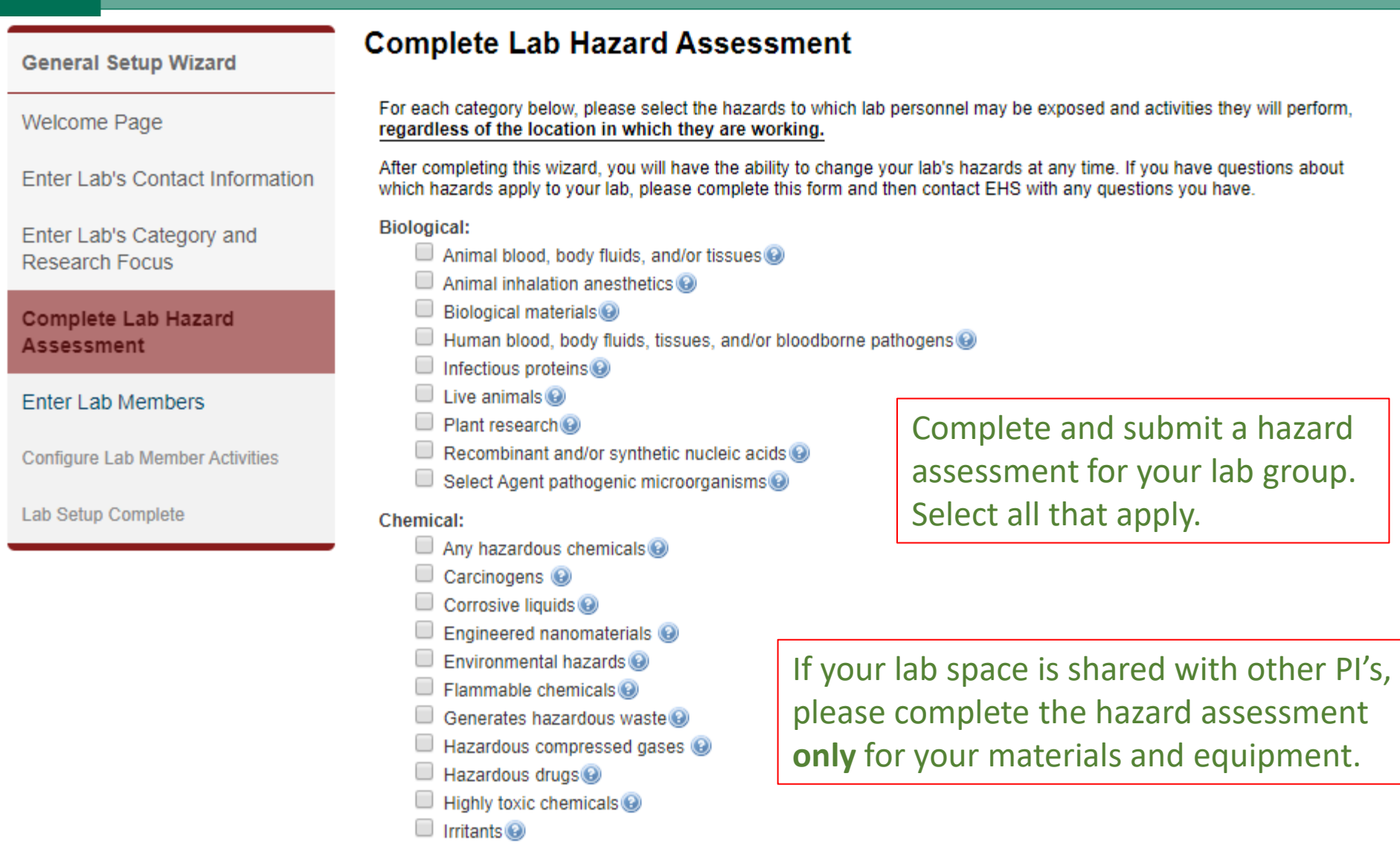

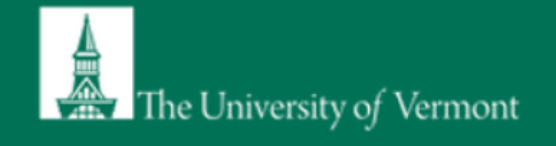

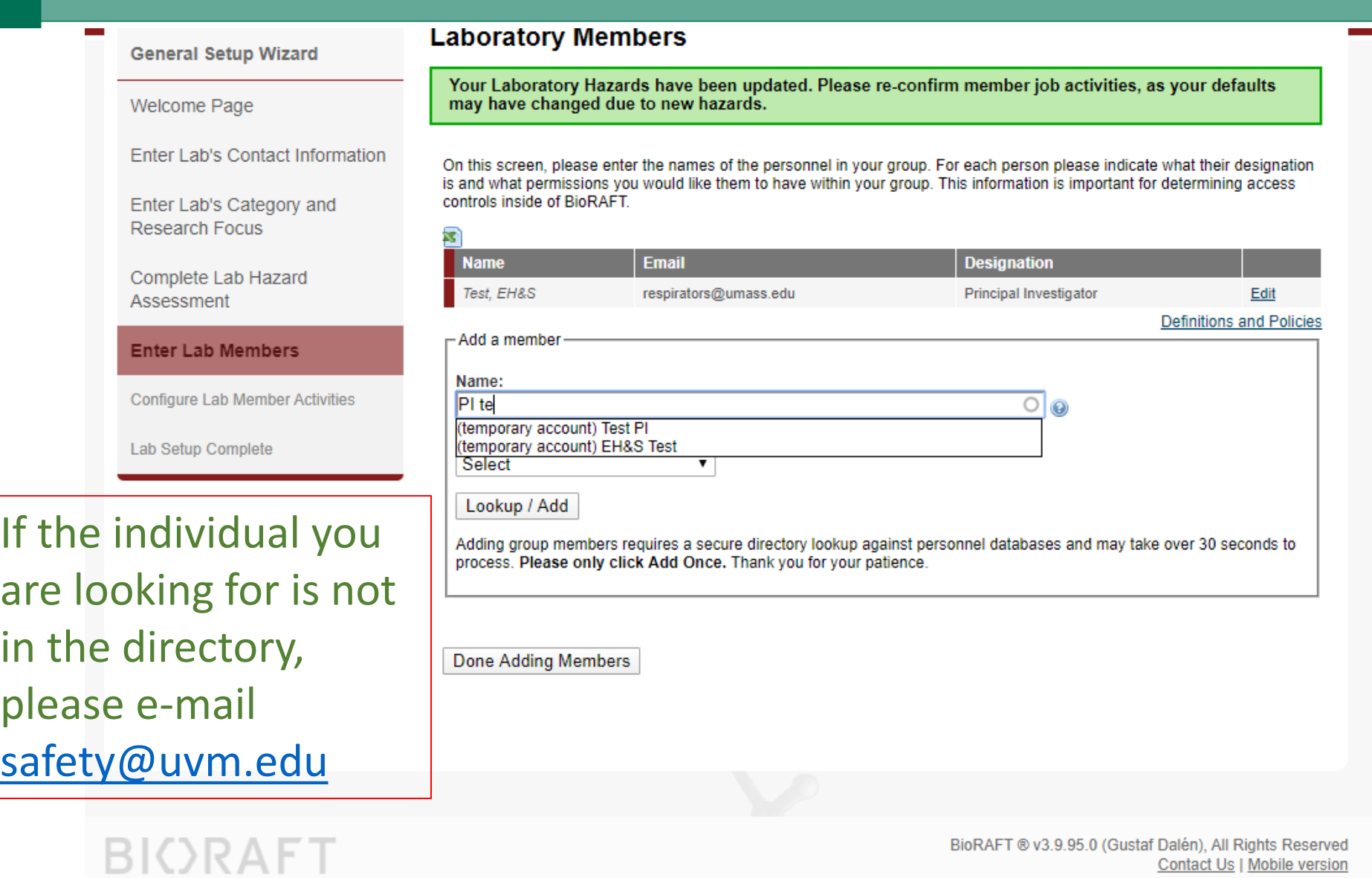

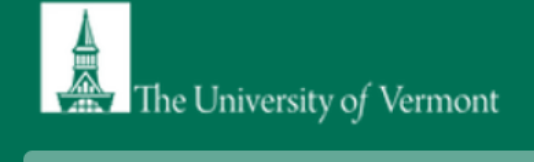

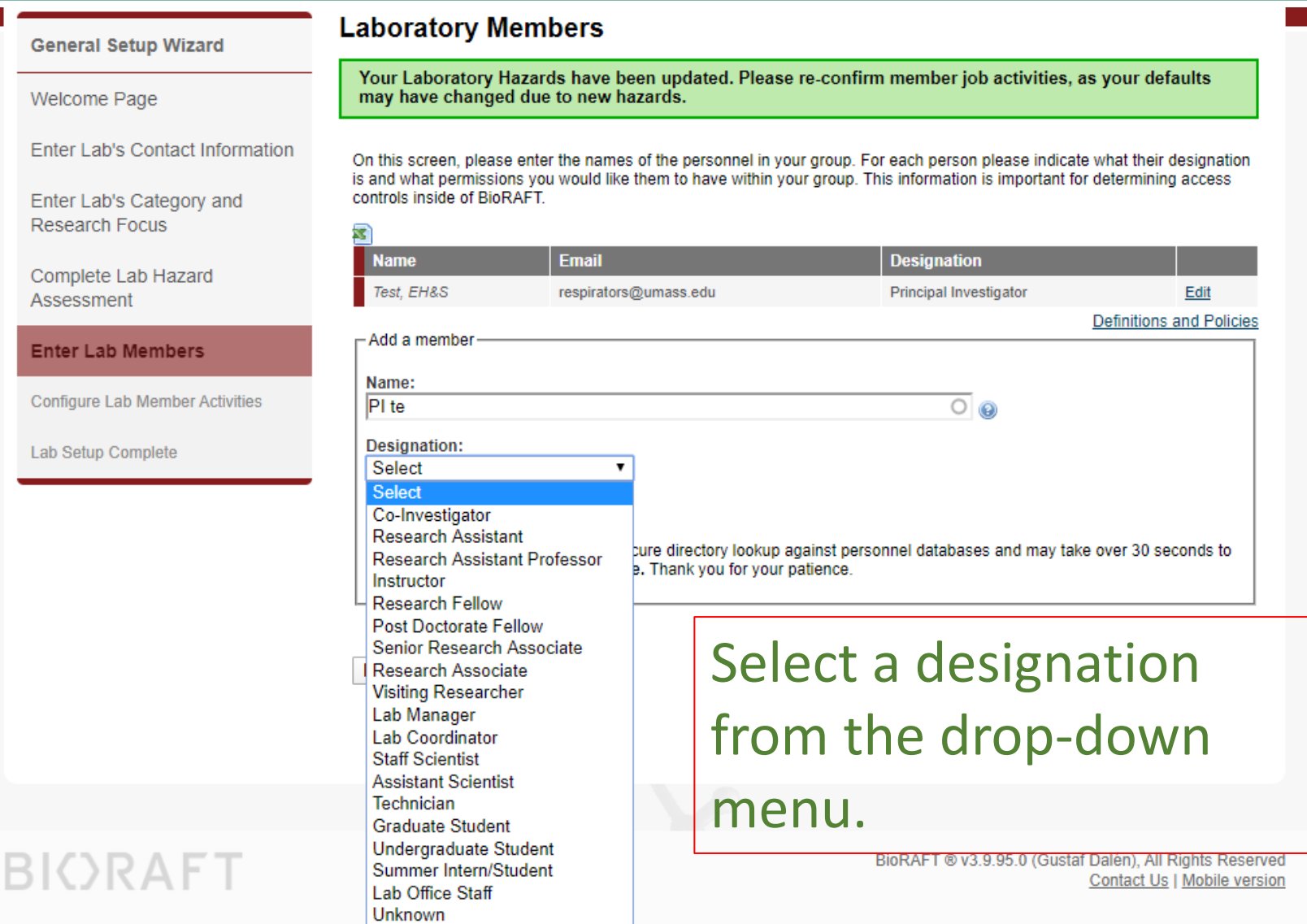

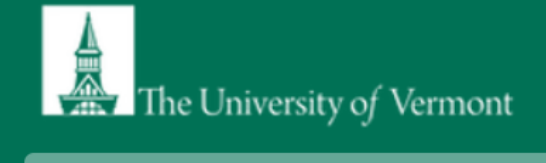

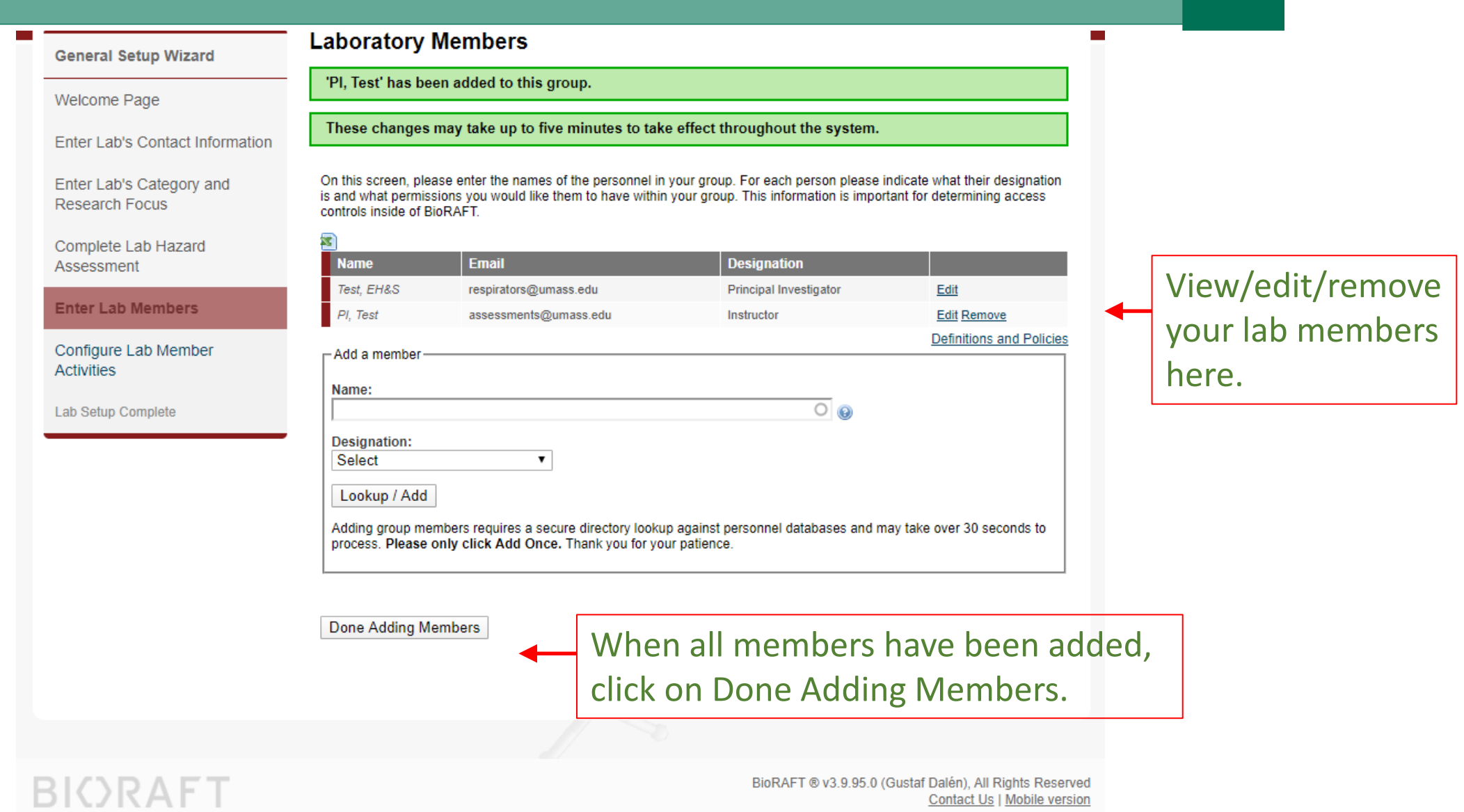

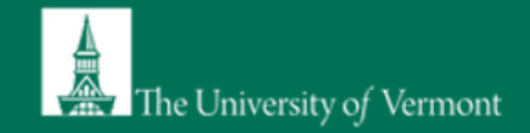

**Configure Activities** 

Welcome, Tom Kellogg Home | Support | Logout

#### **General Setup Wizard**

Welcome Page

Enter Lab's Contact Information

Enter Lab's Category and **Research Focus** 

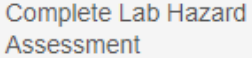

**Enter Lab Members** 

**Configure Lab Member Activities** 

Lab Setup Complete

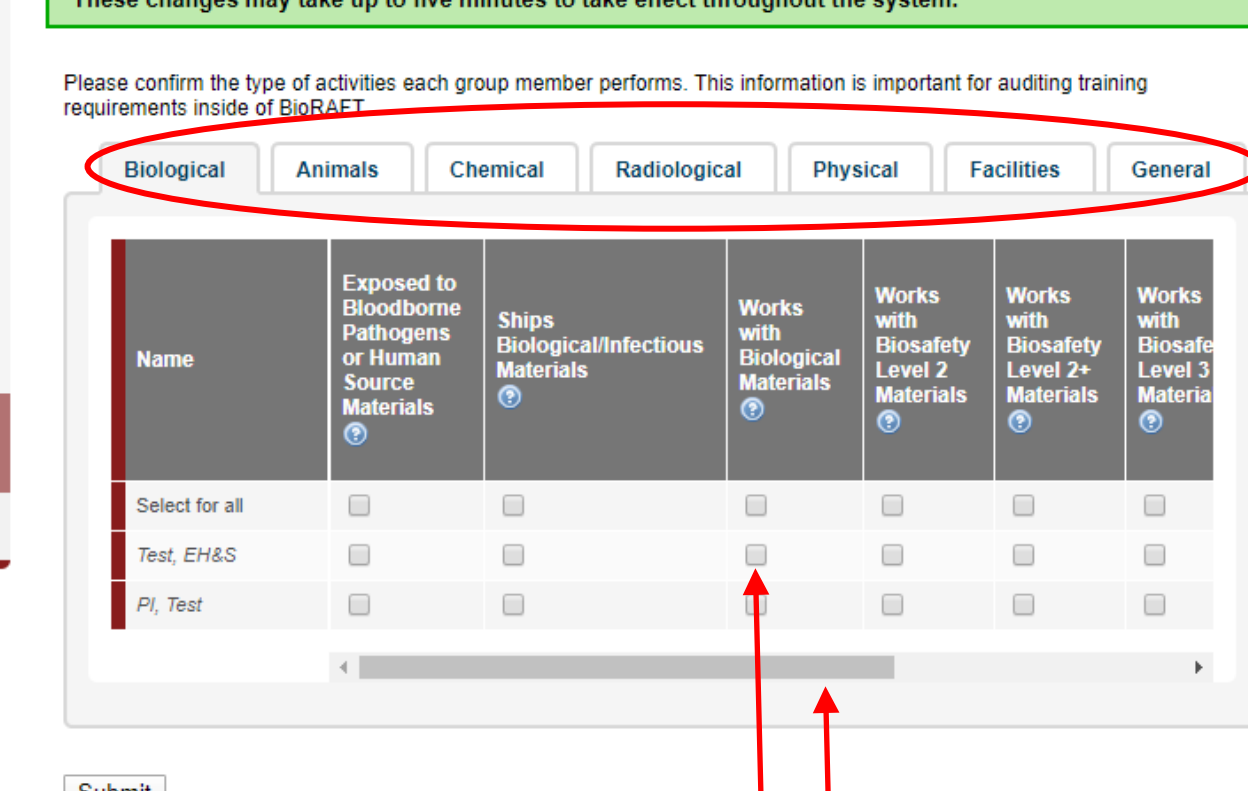

These shapese may take up to five minutes to take effect throughout the quoten

Use the different hazard tabs for Biological/Animals/Chemical... etc. to navigate through the list of activities.

Submit

Check mark the activities each lab member will perform, using the slider at the bottom to view all activities.

## BIORAFT

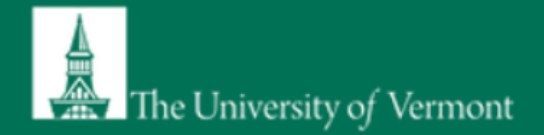

#### **Laboratory Setup Complete General Setup Wizard** The roles/activities for this group have been updated. Welcome Page Enter Lab's Contact Information Thank you for entering your general laboratory information. This information is now stored and available to you and your departmental oversight officers and committees. As your research projects and laboratory staff changes, please login to Enter Lab's Category and BioRAFT and update this information. **Research Focus** Please click Continue to proceed. You will be directed back to the Setup Steps if you have more to do, or to your BioRAFT main page. You may click 'logout' to exit the system at any time. Complete Lab Hazard Assessment Continue **Enter Lab Members** This completes your lab profile set-up. You may use Configure Lab Member **Activities** the menu on the left to revisit any part of the set-up. Click Continue to proceed to view your lab profile.Lab Setup Complete

**BIORAFT** 

BioRAFT ® v3.9.95.0 (Gustaf Dalén), All Rights Reserved Contact Us | Mobile version

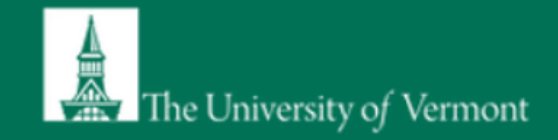

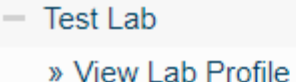

- » Compliance Dashboard
- » Manage Members
- » Send Lab Message
- » Self Inspections
- » Manage Lab Forms
- Research Tools
- $+$  Equipment
- + My Account

#### **Welcome to BioRAFT**

**Announcements** There are no recent announcements **View All Announcements** 

You will see this screen every time you login to SciShield after your initial set-up is complete.

Click on **View Lab Profile** to review/verify your lab group information and the spaces attached to your lab profile.

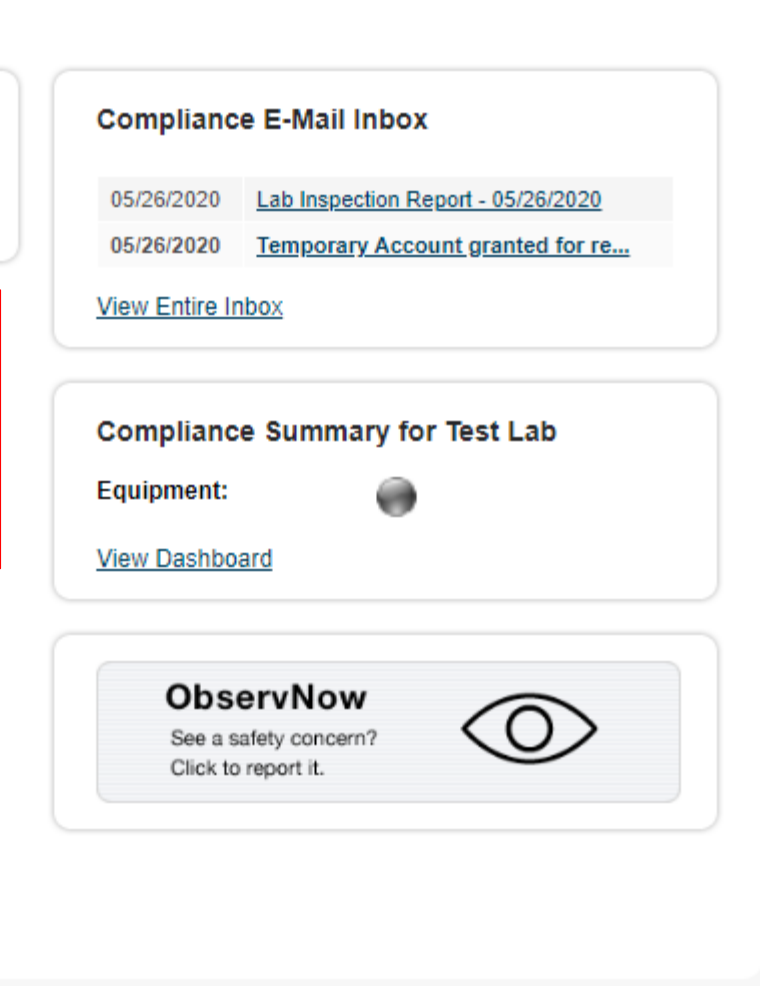

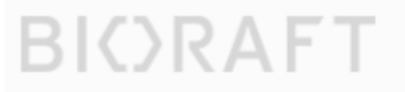

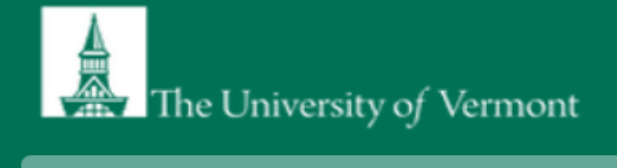

**BIORAFT** 

 $\mathcal{L}_{\mathcal{A}}$ 

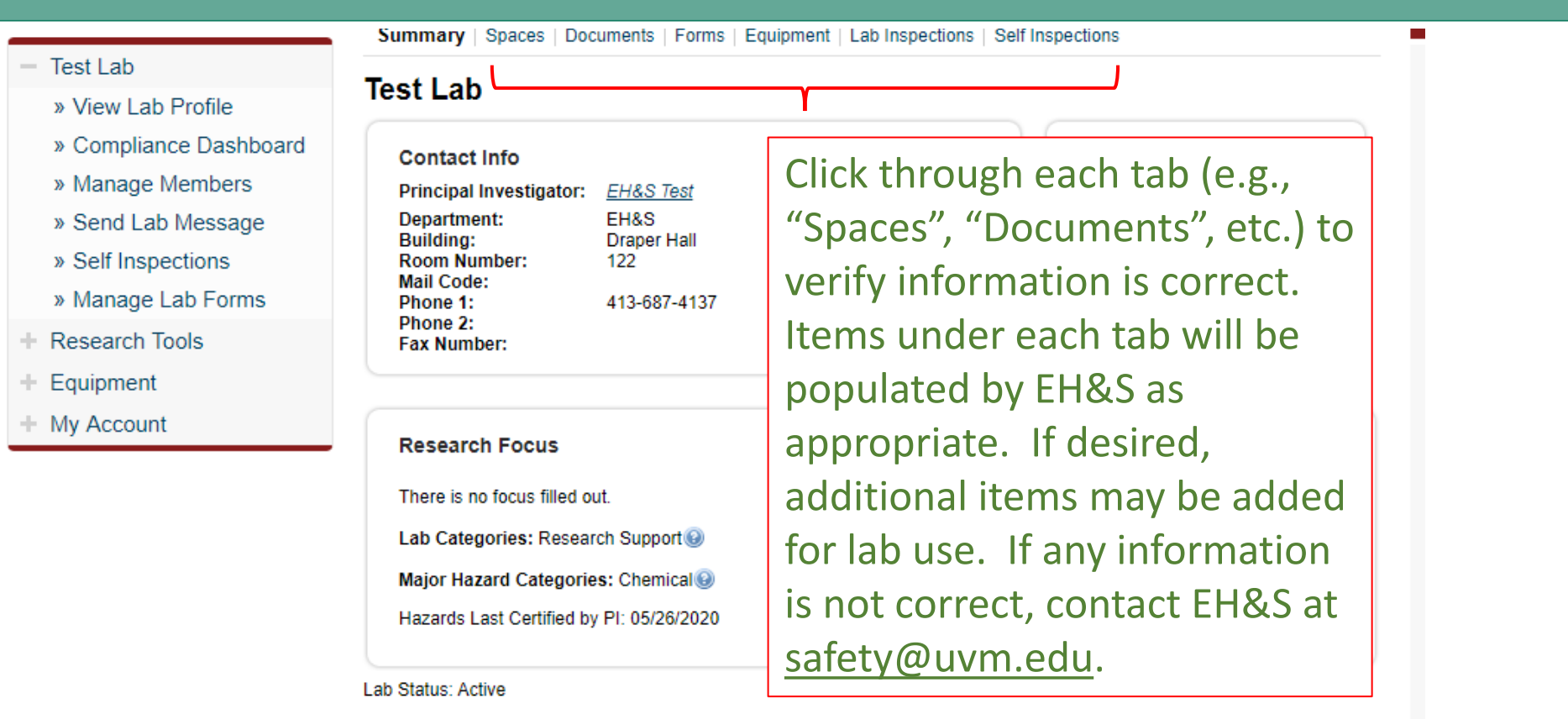

Emergency Shutdown Status: Not Indicated

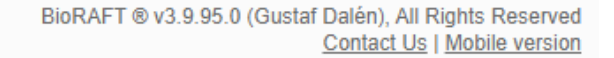

Wizard, by clicking the "edit" tab .

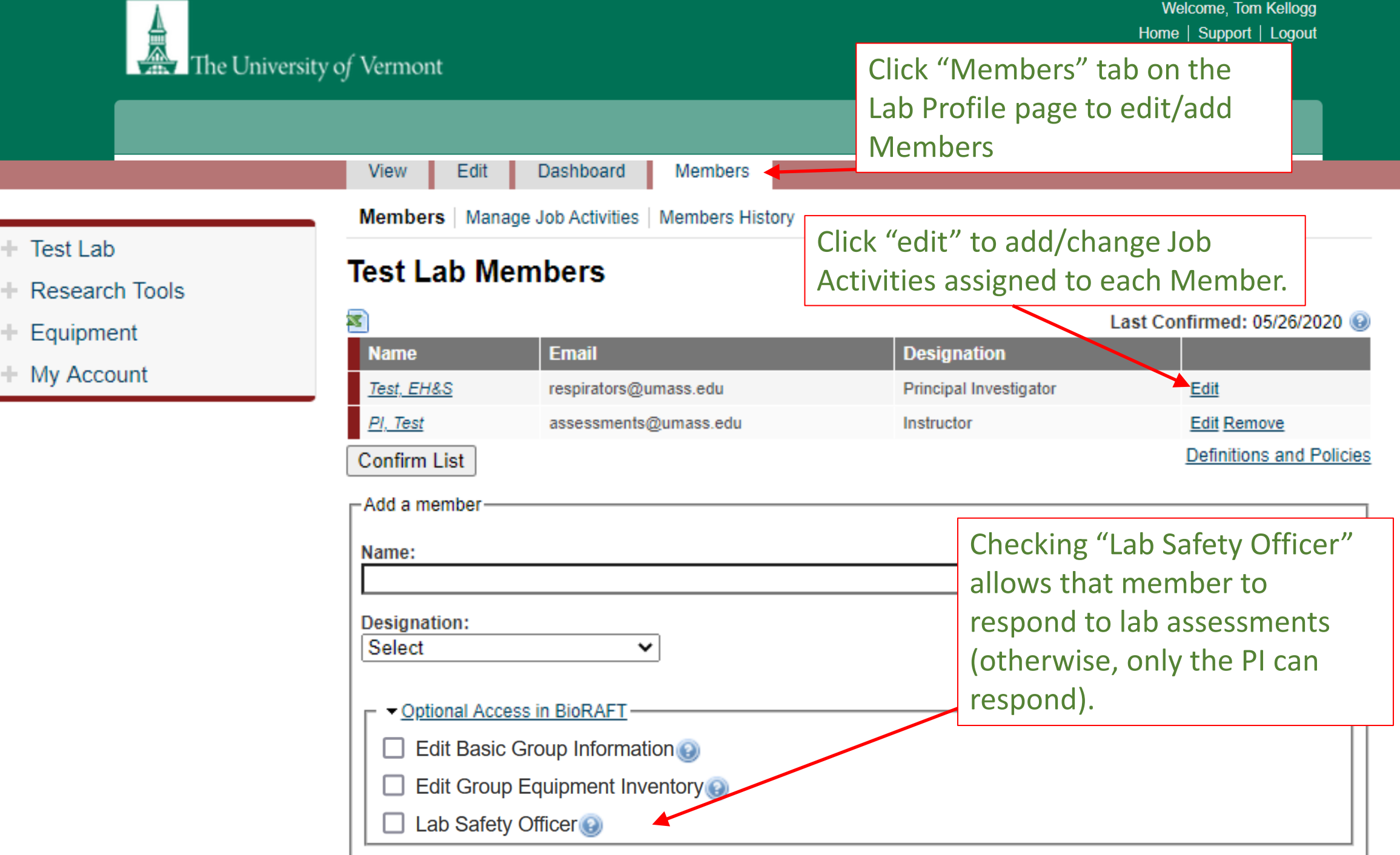